# Judgement Loans System (JLS) Operation

## **Introduction**

This system is used to record details of loans where the credit unions has received Judgement from a court. The interest is stopped on the banking system, and the loan is entered into and managed in JLS.

# **Functions**

JLS has the following functions.

- Enter a new Judgement Loan
- Add transactions to the loan (debit or credit)
- Maintain Court Rates
- Calculate interest to date, or a date in the future
- Find and View any Loan with a balance
- Find and View any Loan that has been removed (zero balance)
- Print a statement of a Loan including interest calculation details (for audit purposes)
- Print a schedule of all Loans with balances
- Print a schedule of all Loans with zero balances

# **Operation**

The system has one basic screen that controls and shows all relevant information. The operations section of this procedure uses snap shots of the specific part of the screen required.

#### **Entering a New Loan**

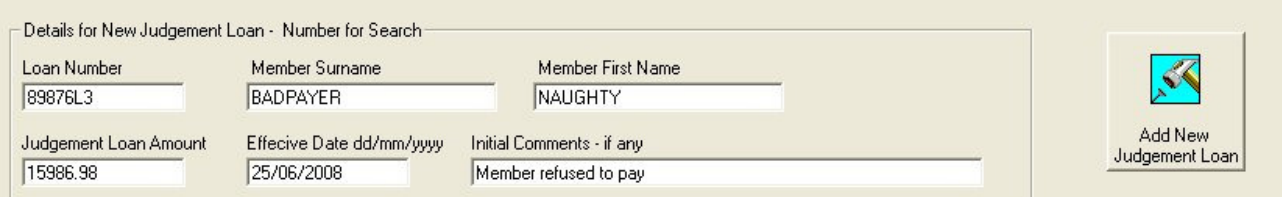

Enter details required and Click **Add New Judgement Loan**

- The system requires that each field shown above is completed.
- In the Initial Comments field the judgement number could be entered if required.
- The loan number is expected to include an "L" or an "S" related to the loan type.
- When a new loan is added, the system will check to see if that loan is already one the database, and will not allow the exact same loan number to be entered twice.

#### **Entering a Transaction**

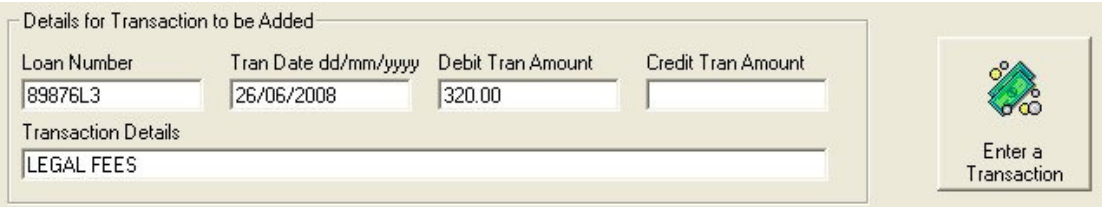

The Loan Number Can be entered, or will be populated automatically if a Loan is Viewed via the search function (see below).

Enter the relevant details and Click **Enter a Transaction.**

#### **Viewing a Loan**

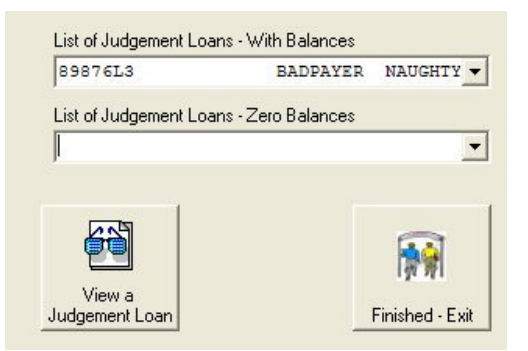

The loan number can be entered into the Loan Number box (where it is entered for New Loans), or the drop down boxes shown here hold details of all Loans, so the loan can be selected from these.

After selection, click **View a Judgement Loan**.

The basic details are displayed, the transactions and any variation in Court Rates is displayed, as follows:

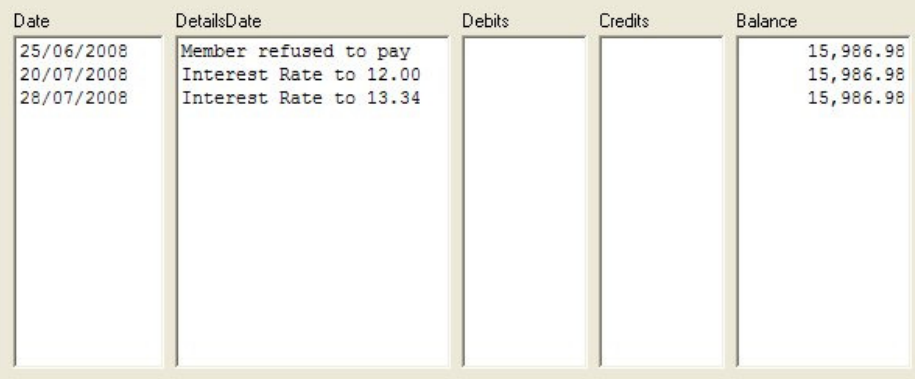

## **Calculating Interest**

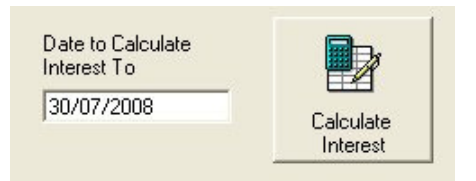

The date to calculate interest to will default to today's date, but can be changed to a date of choosing. Once the date is set, Click **Calculate Interest**.

The interest including details of each calculation is shown, as follows:

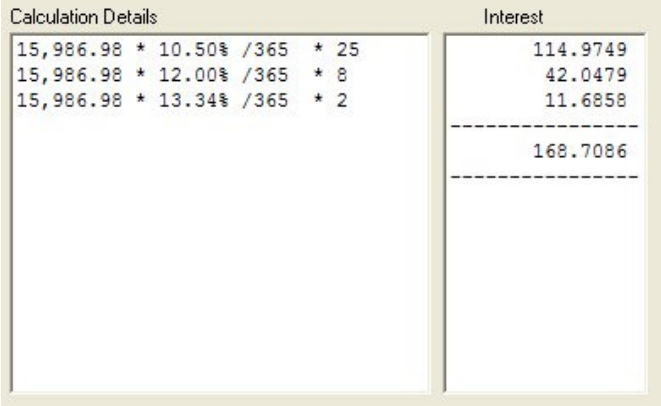

The full layout looks like this:

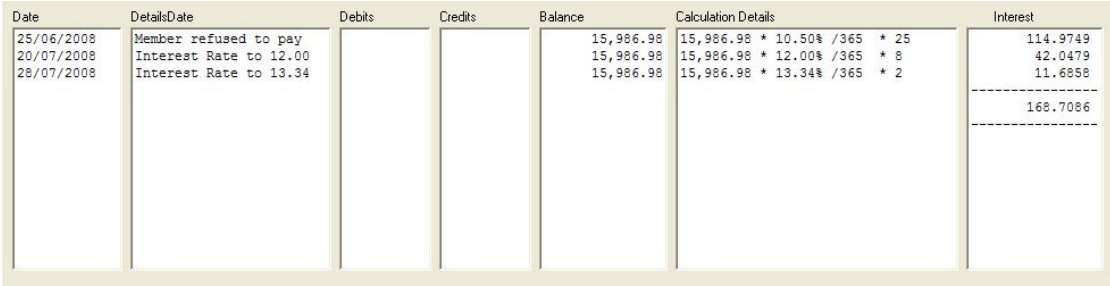

#### **Removing a Loan (Write Off or Collection)**

To remove a loan the Interest to the specified date should be entered as a Debit transaction and then the whole balance entered as a Credit transaction, leaving a zero balance.

# **Printing Details**

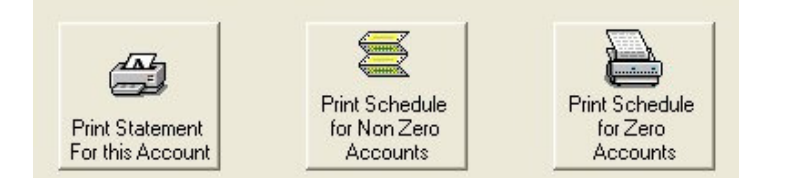

Once a loan has been obtained from the database for viewing, and interest has been calculated, Click on **Print Statement For this Account.** Microsoft Word is opened and the statement is formatted. It can be saved and or printed, using Microsoft Words normal functions.

The **Print Schedule for Non Zero Accounts** and **Print Schedule for Zero Accounts** work in a similar manner, but obtain each Loan concerned, calculate interest on them, then prepare the Schedule.

#### **Altering the Court Rate**

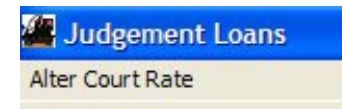

Clicking on the menu Item **Alter Court Rate**, will bring up an input for the date the rate changes from, then the new rate.

This will update the database, and apply that rate to all loans from that date.

#### **End of procedure**

**Rob Horton 30 July 2008** 

# **R J Horton Solutions**

ABN: 42 406 703 271 44 Mid Dural Rd, Middle Dural NSW 2158 Phone: 02 9651 2034 Mobile: 0419 218 688 Email: rob@rjhorton.com.au